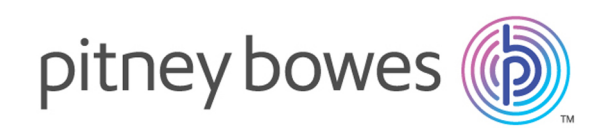

# Spectrum™ Technology Platform Version 12.0

Guía de Analytics Scoring

# **Contents**

## 1 - [Introducción](#page-2-0)

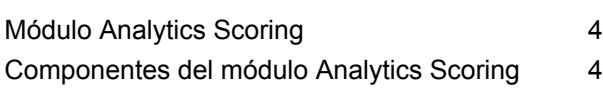

## 2 - Módulo [Analytics](#page-4-0) Scoring

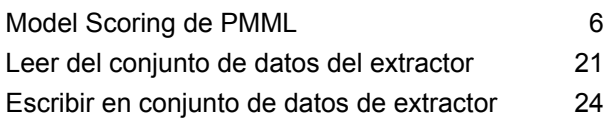

# 3 - [Repositorio](#page-28-0) de Analytics [Scoring](#page-28-0)

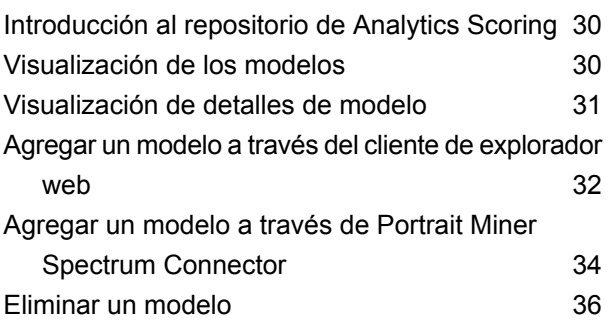

# <span id="page-2-0"></span>1 - Introducción

## In this section

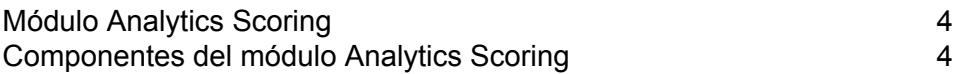

# <span id="page-3-0"></span>Módulo Analytics Scoring

El Spectrum™ Technology Platform módulo Analytics Scoring se utiliza para enriquecer datos mediante la adición de salidas previstas provenientes de Model Scoring. Lee y escribe los archivos focus para Spectrum Miner, además evalúa modelos estadísticos y previstos mediante **[PMML](#page-10-0)** en la página 11 (idioma de análisis de modelo predictivo estándar de la industria) desde Spectrum Miner o cualquier otra herramienta de terceros que sea compatible con PMML. La funcionalidad de Model Scoring incluye compatibilidad para **[QMML](#page-9-0)** en la página 10 (formato de modelo patentado de Spectrum Miner utilizado en los productos Portrait de Pitney Bowes).

# <span id="page-3-1"></span>Componentes del módulo Analytics Scoring

El módulo Analytics Scoring consta de los siguientes componentes.

- **Leer del conjunto de datos Miner**: esta etapa se puede usar para leer datos de un archivo de enfoque que se utilizará dentro de un flujo de datos.
- **Escribir en el conjunto de datos Miner**: esta etapa se puede usar para escribir datos de un flujo de datos a un archivo de enfoque.
- **PMML Model Scoring**: se puede utilizar esta etapa para evaluar cualquier modelo almacenado en el repositorio de Analytics Scoring en el contexto de un flujo de datos.
- **Repositorio de Analytics Scoring**: este es el repositorio central para todos los modelos disponibles para el módulo Analytics Scoring. Los usuarios pueden manejar el repositorio a través de un cliente web.

# <span id="page-4-0"></span>2 - Módulo Analytics Scoring

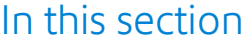

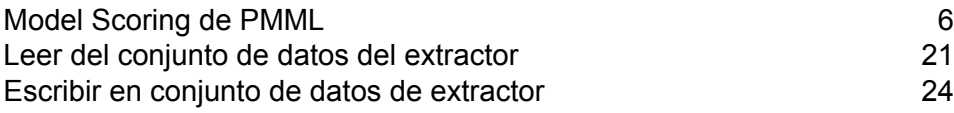

# <span id="page-5-0"></span>Model Scoring de PMML

## Introducción a la etapa PMML Model Scoring

La etapa PMML Model Scoring puede evaluar los modelos analíticos que se publicaron en el repositorio de Analytics Scoring en el contexto de un flujo de datos. El evaluador opera en filas de datos simples con los campos de cada fila como entradas del modelo. Las salidas del modelo seleccionadas por el usuario se escriben en el canal de salida.

**Nota:** Para obtener detalles acerca de los tipos de modelo compatibles y la asignación de tipos, consulte **Formatos de modelos [compatibles](#page-9-1)** en la página 10

### Cómo implementar un modelo

Este procedimiento describe cómo configurar la etapa PMML Model Scoring para implementar un modelo analítico como parte de un flujo de datos.

- **1.** En **Etapas principales**/**Etapas implementadas**/**Analytics Scoring**, haga clic en la etapa **PMML Model Scoring** y arrástrela hasta el lienzo, colóquela donde desee en el flujo de datos y conéctela con las etapas de entrada y salida.
- **2.** Haga doble clic en la etapa PMML Model Scoring para abrir el cuadro de diálogo **Opciones de PMML Model Scoring**.

De manera predeterminada, el diálogo de opciones muestra los detalles del primer modelo de la lista de modelos disponibles.

**3.** Haga clic en la lista desplegable **Filtro de tipo** y seleccione el tipo de modelo con el que desea filtrar.

Solo aparecen los tipos de modelos asociados con al menos un modelo del **Repositorio de Analytics Scoring**.

**4.** Haga clic en la lista desplegable **Modelo** y seleccione el modelo a implementar. Los detalles del modelo escogido aparecen en el diálogo.

el tipo de modelo seleccionado como se describe en **[Formatos](#page-9-1) de modelos [compatibles](#page-9-1)** en la página 10 **Tipo de modelo**

- **Descripción** un texto breve acerca del propósito del modelo
- una tabla que contiene información acerca de todos los campos de entrada requeridos para el modelo. Cada fila contiene información acerca de un campo **Entradas**

de entrada. El nombre del campo de entrada del modelo se asignará automáticamente a un nombre de campo Spectrum válido en la publicación (consulte **Agregar un modelo a través del cliente de [explorador](#page-31-0) web** en la página 32 o **Agregar un modelo a través de Portrait Miner [Spectrum](#page-33-0) [Connector](#page-33-0)** en la página 34).

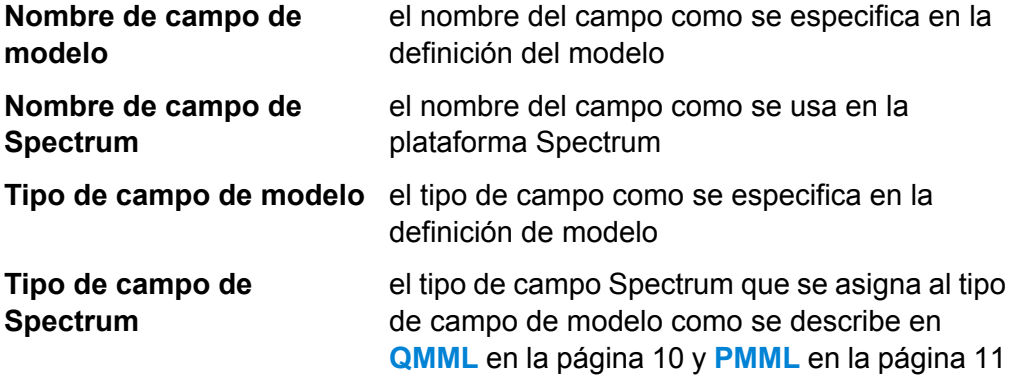

**5.** Seleccione la ficha **Configuración**.

Los detalles acerca de las **Salidas** del modelo se muestran en la tabla. Contiene información acerca de todos los campos de salida correspondientes al modelo. Cada fila tiene información acerca de un campo de salida. El nombre del campo de salida del modelo se asignará automáticamente a un nombre de campo Spectrum válido en la publicación (consulte **[Agregar](#page-31-0) un modelo a través del cliente de [explorador](#page-31-0) web** en la página 32 o **[Agregar](#page-33-0) un modelo a través de Portrait Miner Spectrum [Connector](#page-33-0)** en la página 34).

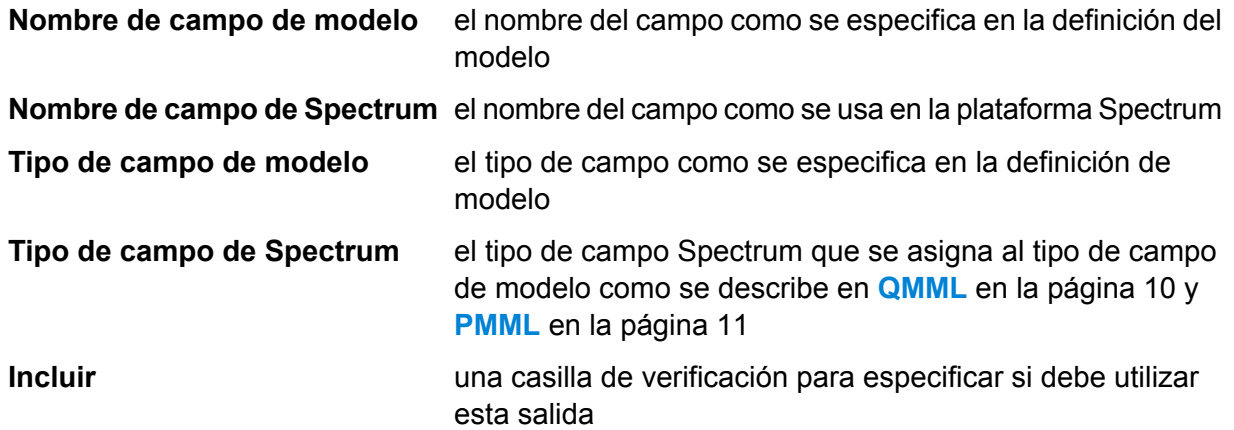

**6.** Opcional: desactive la columna **Incluido** en cualquiera de las filas de la tabla **Salidas** para excluir la salida (es decir, que deje de estar escrita en el canal de salida).

Al menos una salida debe permanecer seleccionada. Si se excluyen todas las salidas, aparecerá un símbolo de error de validación junto a la tabla **Salidas**. Esto significa que la configuración del modelo actual no es válida y que no se puede implementar el modelo. El símbolo de error de validación permanecerá visible hasta que se corrija el error.

**7.** Opcional: haga clic en la columna **Nombre de campo Spectrum** de cualquiera de las filas de la tabla **Salidas** para cambiar el nombre de los campos según se requiera.

Dos salidas no pueden compartir el mismo **Nombre de campo Spectrum** y los **Nombres de campo Spectrum** deben seguir las convenciones estándar de asignación de nombre de campo Spectrum™ Technology Platform. En caso de detectarse errores de validación, aparece un símbolo de error de validación junto a la tabla **Salidas**; pase el cursor del mouse sobre el símbolo de error de validación para ver información detallada.

**Nota:** Cambiar el **Nombre de campo Spectrum** de una salida solo afecta la instancia específica de la etapa; no actualiza el repositorio de Analytics Scoring.

**Nota:** Los nombres de campo de Spectrum™ Technology Platform deben:

- Ser únicos.
- No estar vacíos.
- Contener solo caracteres alfanuméricos, punto o guión bajo.
- No pueden comenzar con un punto.
- **8.** Por último, haga clic en **Aceptar** para guardar el modelo y la configuración elegidos.

## Volver a configurar los ajustes de PMML Model Scoring

Este procedimiento describe cómo volver a configurar la etapa PMML Model Scoring para cambiar el nombre o cambiar las salidas que se generan desde la etapa PMML Model Scoring o para cambiar el modelo implementado a evaluar por la etapa.

**1.** Haga doble clic en la etapa PMML Model Scoring para abrir el cuadro de diálogo **Opciones de PMML Model Scoring**.

El diálogo de opciones muestra el modelo seleccionado, configurado e implementado previamente.

**Nota:** Si se elimina el modelo seleccionado del repositorio de Analytics Scoring antes de abrir el cuadro de diálogo **Opciones de PMML Model Scoring**, aparece un símbolo de error de validación junto a la lista desplegable **Modelo**. Esto significa que no se pueden implementar ninguno de los nuevos cambios realizados en la configuración del modelo (paso 5). Al hacer clic en **Cancelar** saldrá de **Opciones de PMML Model Scoring** y permitirá que se utilice el modelo eliminado dentro del flujo de datos, tal como se configuró previamente. Para aplicar cualquier cambio nuevo a la configuración de la etapa, seleccione un modelo diferente (no eliminado) de la lista desplegable **Modelo**. Después de aplicar un cambio de modelo, el modelo eliminado ya no está disponible en la lista desplegable **Modelo** para reconfiguraciones adicionales.

**2.** Opcional: desde la ficha **Modelo** seleccione un modelo diferente de la lista desplegable **Modelo** para cambiar qué modelo se utiliza dentro del flujo de datos.

**Nota:** Al cambiar el modelo seleccionado en la lista desplegable **Modelo**, se eliminarán todos los cambios de configuración del modelo elegido previamente. Volver a seleccionar el modelo dará como resultado la configuración de salida predeterminada del modelo. Al hacer clic en **Cancelar** se desharán los cambios realizados desde que abrió las **Opciones de PMML Model Scoring**, lo que permite revertir cualquier cambio pendiente.

**Nota:** Al seleccionar un modelo, si se eliminó el modelo desde que se abrió el cuadro de diálogo **Opciones de PMML Model Scoring**, aparecerá un símbolo de error de validación junto a la lista desplegable **Modelo**. En este escenario, las **Entradas** y **Salidas** no estarán disponibles y no se podrá aplicar la reconfiguración de los ajustes de modelo hasta haber seleccionado un modelo no eliminado.

- **3.** Seleccione la ficha Configuración
- **4.** Realice los cambios deseados en la configuración de salidas del modelo seleccionado. Por ejemplo, cambie el nombre de un **Nombre de campo de Spectrum**, o cambie su estado de casilla de verificación **Incluir** para incluirla/excluirla del flujo de datos.

Los cambios de las salidas deben adherirse a las siguientes reglas de validación: se debe incluir al menos una salida. El **Nombre de campo de Spectrum** de salida debe ser único y seguir las convenciones de nombre de campo estándar para Spectrum™ Technology Platform. Si se detectan errores de validación aparecerá un símbolo de error de validación junto a la tabla; si pasa el ratón sobre un símbolo de error de validación podrá ver los detalles del error.

**Nota:** Los nombres de campo de Spectrum™ Technology Platform deben:

- Ser únicos.
- No estar vacíos.
- Contener solo caracteres alfanuméricos, punto o guión bajo.
- No pueden comenzar con un punto.
- **5.** Una vez que haya realizado todos los cambios deseados, haga clic en el botón **Aceptar** para aplicar los nuevos cambios, o haga clic en **Cancelar** para deshacer los cambios realizados y cerrar el cuadro de diálogo **Opciones de PMML Model Scoring**.

## Salida

La etapa PMML Model Scoring devuelve los campos de salida del modelo seleccionados. Además, si la etapa PMML Model Scoring no puede procesar un registro, devuelve los campos Estado, Status.Code y Status.Description. Estos campos proporcionan información sobre la razón por la que la etapa no pudo procesar el registro como se detalla a continuación.

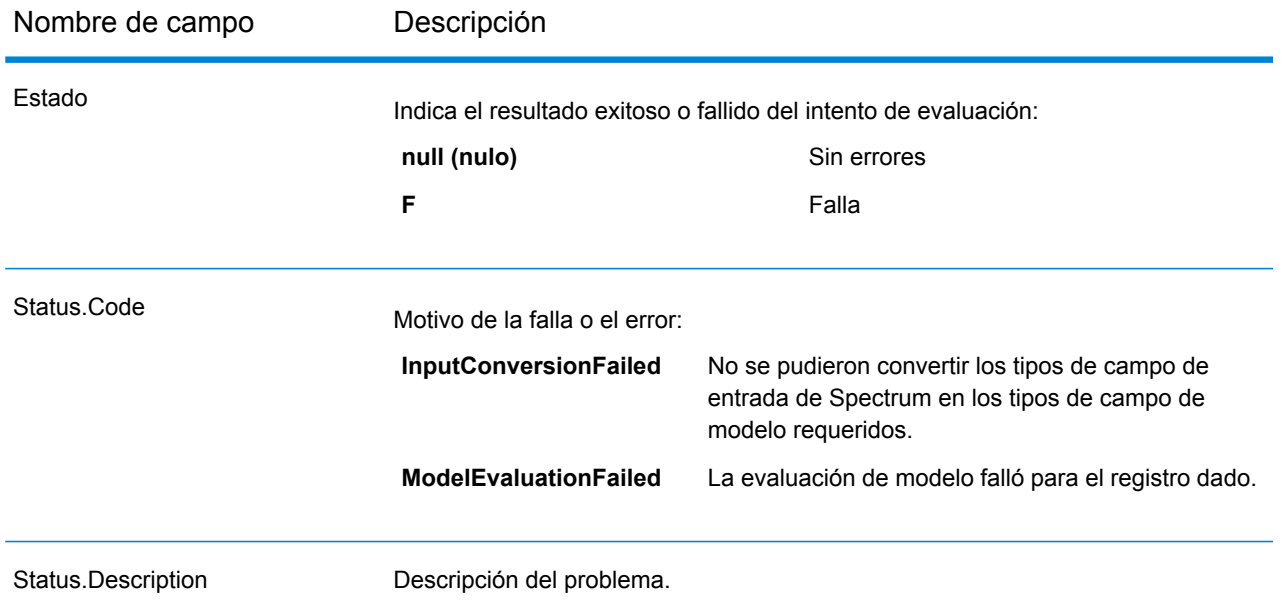

## <span id="page-9-1"></span>Formatos de modelos compatibles

PMML Model Scoring es compatible con la implementación de los modelos analíticos guardados en formatos de archivo tanto **[QMML](#page-9-0)** en la página 10 como **[PMML](#page-10-0)** en la página 11.

**[QMML](#page-9-0)** en la página 10 Los modelos se pueden crear y exportar desde Portrait Miner. Todos los tipos de modelos analíticos y segmentaciones exportadas de Portrait Miner son compatibles con la etapa PMML Model Scoring y se pueden implementar dentro de un flujo de datos de Spectrum™ Technology Platform.

<span id="page-9-0"></span>**[PMML](#page-10-0)** en la página 11 Los modelos se pueden crear y exportar desde muchas herramientas comerciales y de modelado de fuente abierta.

#### **QMML**

QMML es un formato de propiedad de archivos basado en XML que se utiliza para representar resultados modelos generados a partir de Portrait Miner.

Todos los tipos de modelos analíticos y segmentaciones exportadas de Portrait Miner son compatibles con la etapa PMML Model Scoring y se pueden implementar dentro de un flujo de datos de Spectrum™ Technology Platform.

#### *Asignación de tipo*

Las entradas y las salidas del modelo QMML se asignan automáticamente a los Spectrum<sup>™</sup> Technology Platform tipos de campo.

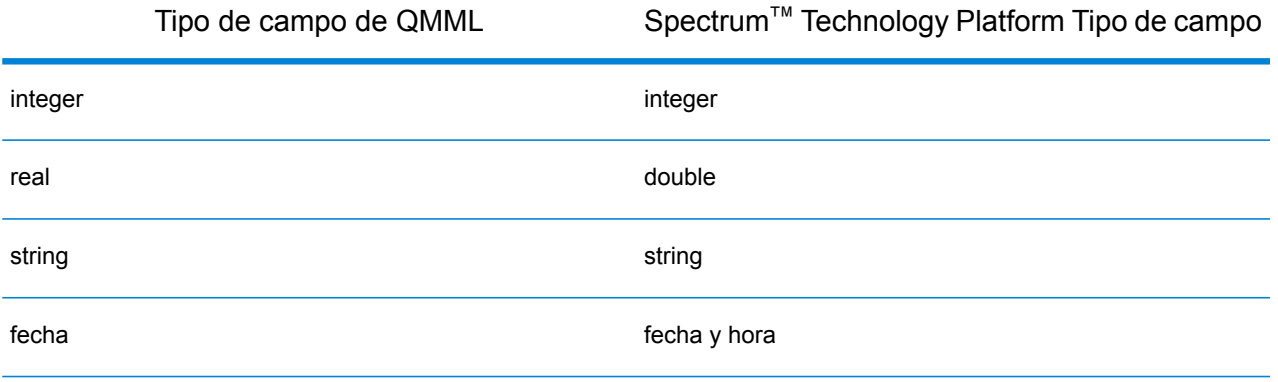

#### *Modelos compatibles*

El módulo Analytics Scoring interpreta todos los tipos de modelos construidos dentro de Portrait Miner (incluidos los modelos de árbol de decisiones, tarjeta de puntos, análisis de grupo y naive bayes) como un modelo de minería.

#### *Modelo de minería*

Un modelo Miner es cualquier tipo de modelo **[QMML](#page-9-0)** en la página 10 exportado desde Portrait Miner, como los generados desde las herramientas de modelado de árbol de decisión, scorecard, análisis de clúster o naive bayes.

#### *Características no compatibles*

Todos los **[QMML](#page-9-0)** en la página 10 compilados exportados desde Portrait Miner son compatibles.

#### *Modelo de salidas*

<span id="page-10-0"></span>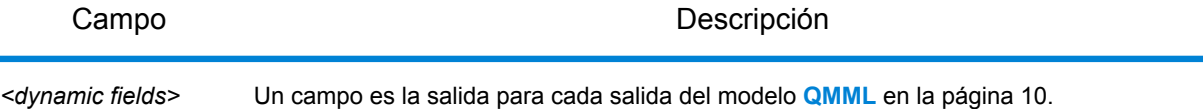

#### **PMML**

Idioma de análisis de modelo predictivo (PMML) es un formato de archivo basado en XML desarrollado por el Grupo de recuperación de datos para proporciona un modo para que las aplicaciones describan e intercambien los modelos producidos por los algoritmos de aprendizaje por máquina y recuperación de datos. Los archivos PMML se pueden crear y exportar desde muchas herramientas comerciales y de modelado de origen abierto.

#### *Asignación de tipo*

Las entradas y salidas del modelo de PMML se asignan de manera automática a los Spectrum<sup>™</sup> Technology Platform tipos de campo. Las entradas y salidas de todos los modelos de PMML deben ser de tipos compatibles.

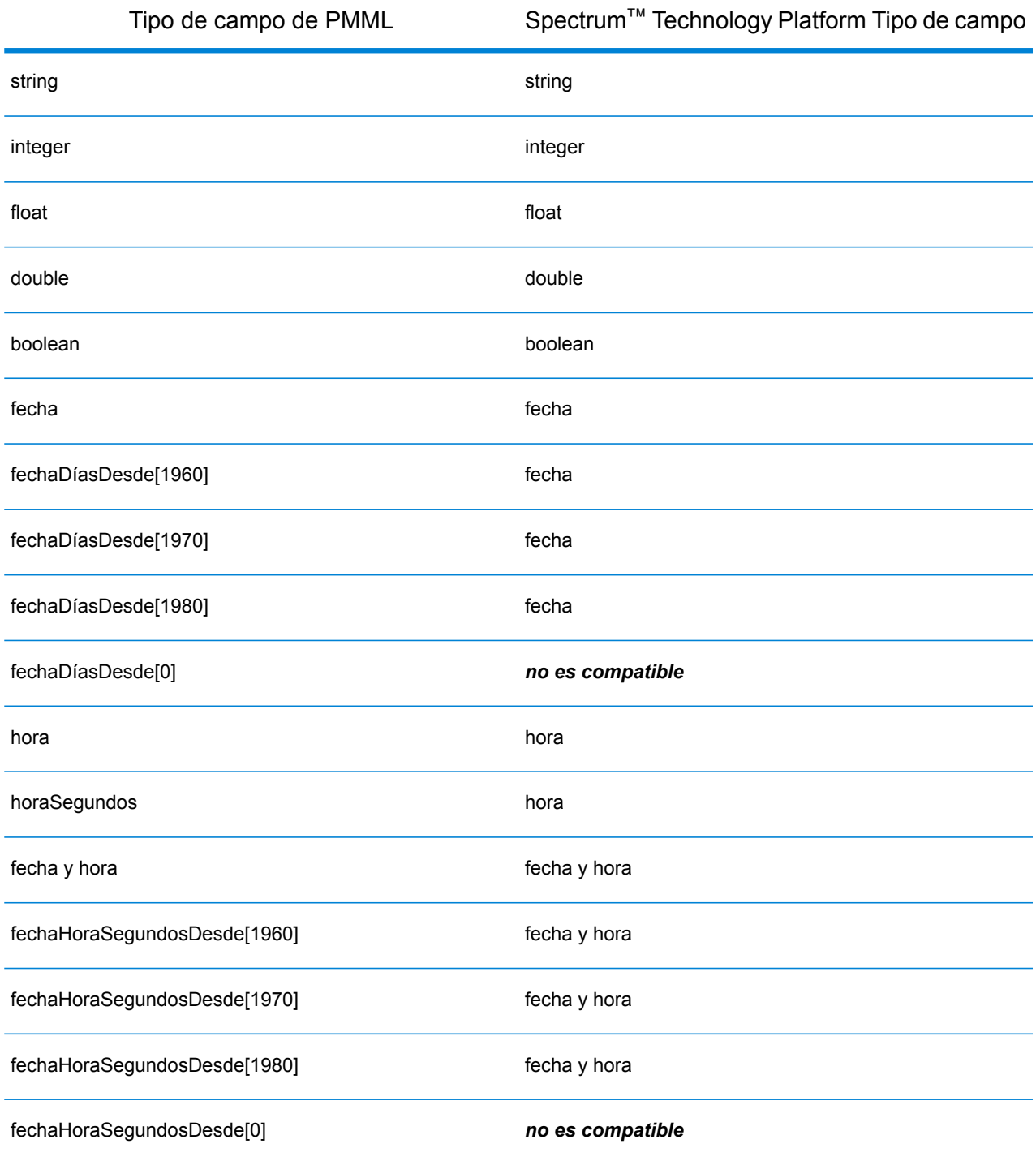

#### *Modelos compatibles*

El módulo Analytics Scoring admite actualmente los tipos de modelo PMML que se mencionan en las siguientes secciones.

#### *Regla de asociación*

Un modelo de regla de asociación **[PMML](#page-10-0)** en la página 11 representa las reglas donde un conjunto de elementos se asocia con otro. Por ejemplo, una regla puede expresar que cierto producto o conjunto de productos a menudo se compra en combinación con otro conjunto determinado de productos, lo que también se conoce como análisis de canasta de mercado. Un modelo de regla de asociación generalmente tiene dos variables: una para agrupar los registros en transacciones y otro que identifica de manera única cada registro.

#### *Elemento modelo*

<AssociationModel functionName="associationRules" ...

#### *Características no compatibles*

No se admiten tipos de campo sin cadenas para los campos que identifican el elemento.

No se admite tener más de un campo para agrupar los registros.

No se admiten los modelos de regla de asociación con el elemento <MiningSchema> que contienen una referencia al elemento <DerivedField>.

#### *Modelo de salidas*

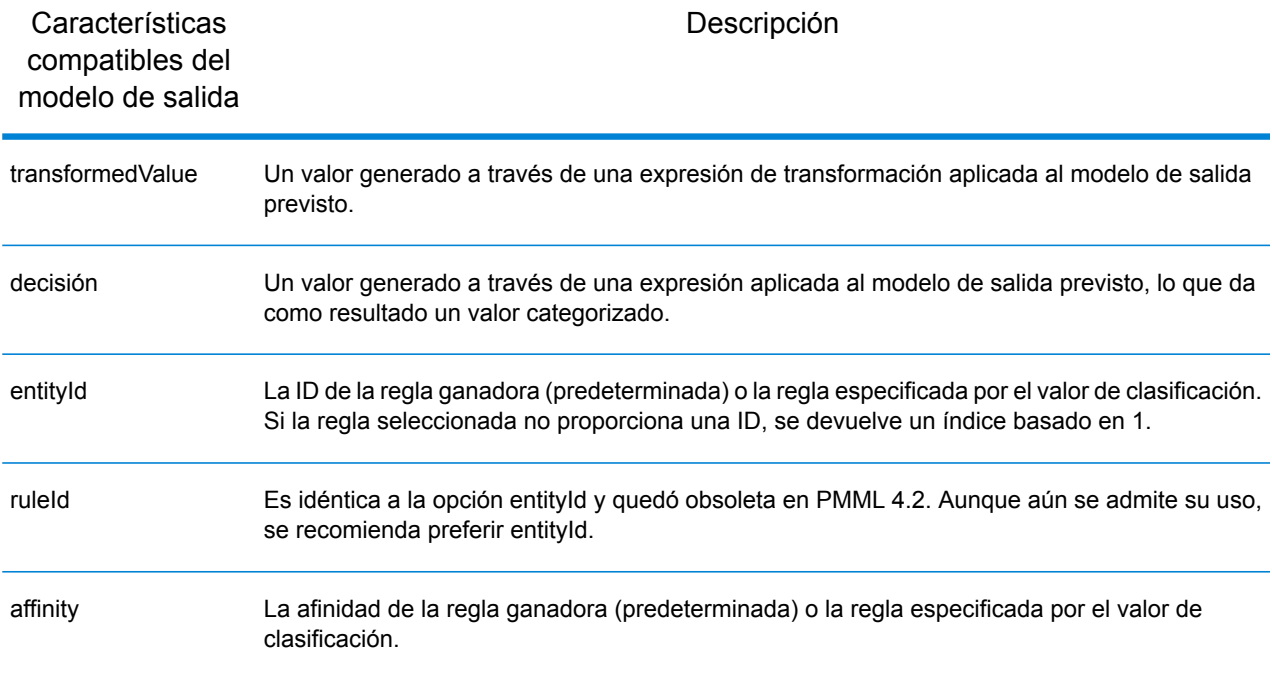

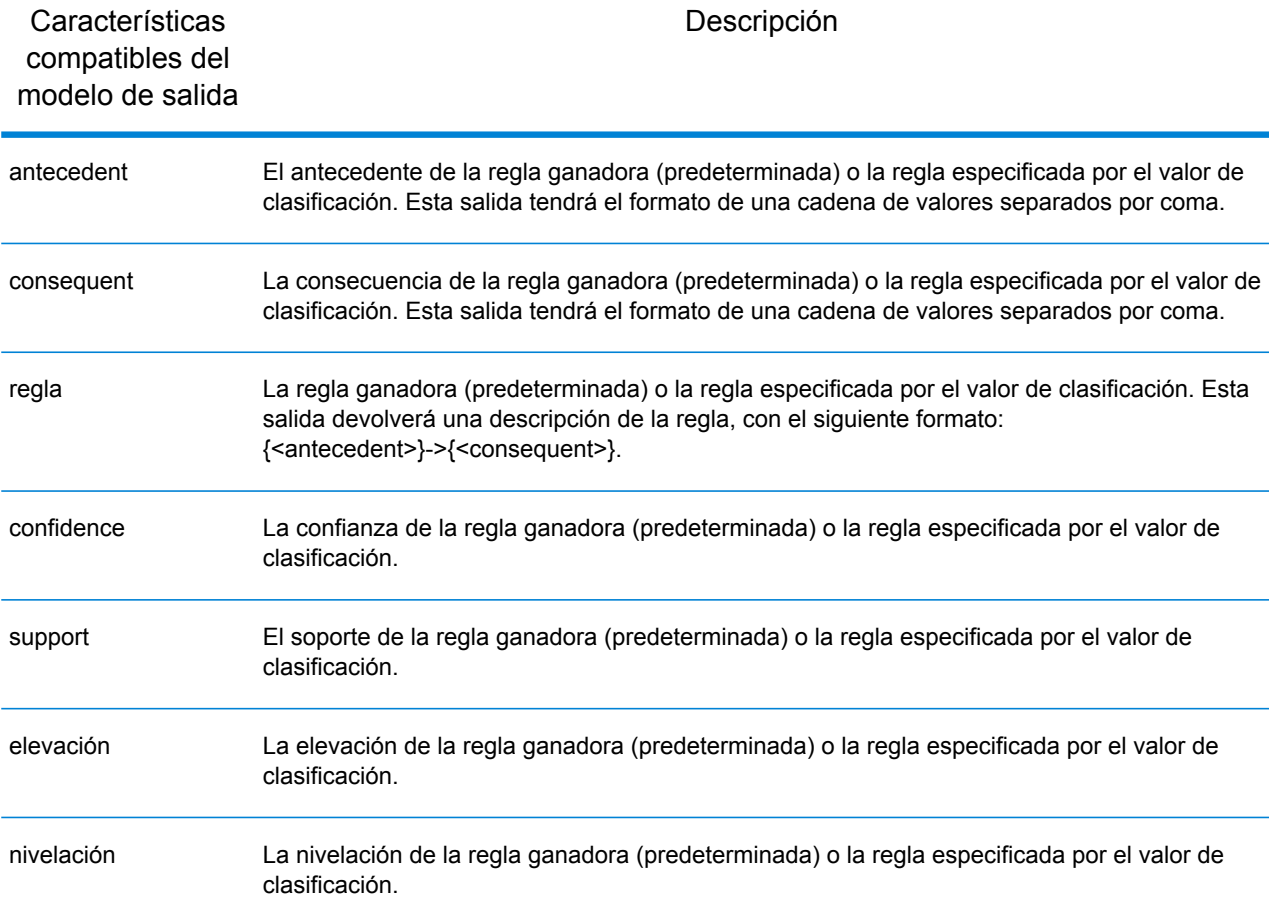

#### *Agrupación en clústeres*

Un modelo de agrupación en clústeres **[PMML](#page-10-0)** en la página 11 determina el mejor clúster de cruce para un registro determinado basado en la distancia o medida de semejanza utilizada para la agrupación en clústeres. Un clúster es un subconjunto de datos similares. Una agrupación en clústeres (también conocida como aprendizaje sin supervisión) es el proceso de dividir un conjunto de datos en grupos, donde los miembros de cada uno sean lo más parecidos entre sí que sea posible y los grupos diferentes sean lo más distintos entre sí como se pueda.

#### *Elemento modelo*

```
<ClusteringModel functionName="clustering" ...
```
#### *Características no compatibles*

No se admiten los modelos de agrupación en clústeres con el elemento <MiningSchema> que contienen una referencia al elemento <DerivedField>.

#### *Modelo de salidas*

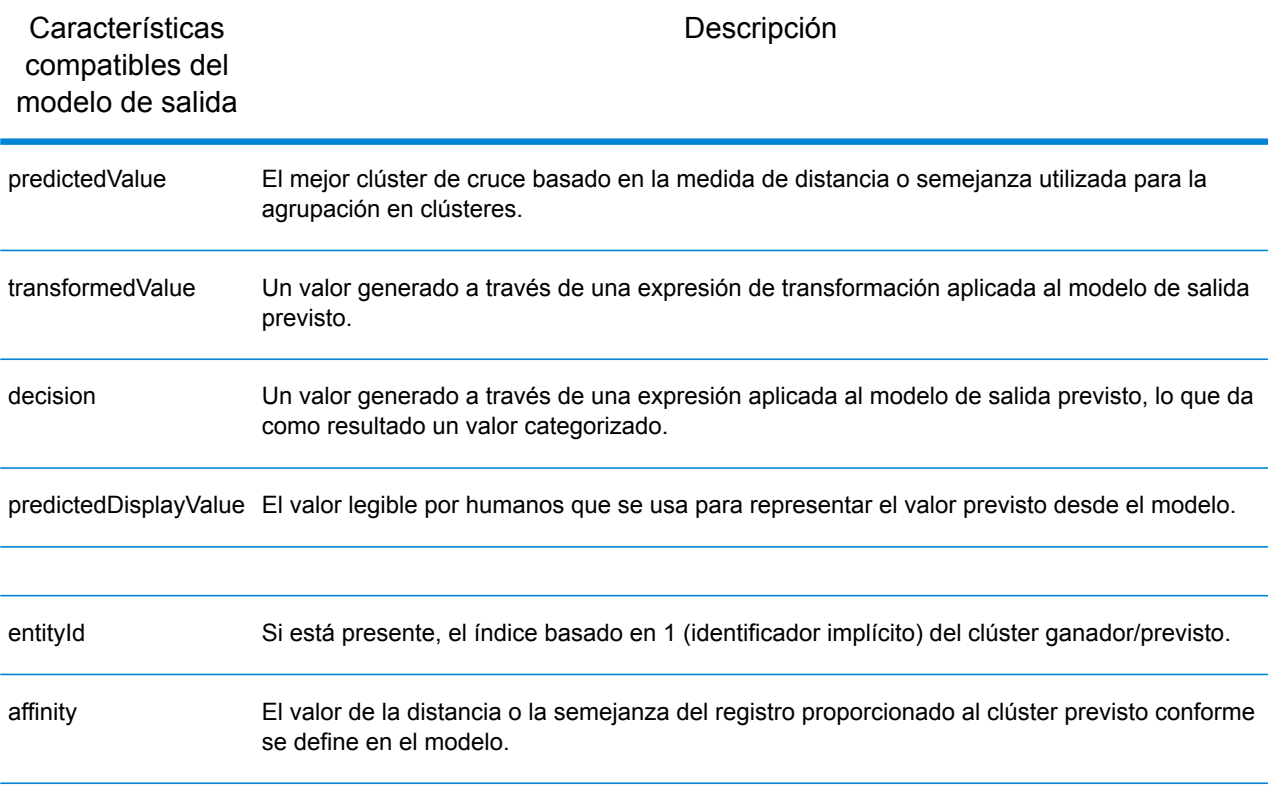

#### *Árbol de clasificación*

Un **[PMML](#page-10-0)** en la página 11modelo de árbol de clasificación predice la membresía de una variable categórica dependiente de una o más variables independientes.

#### *Elemento modelo*

<TreeModel functionName="classification" ...

#### *Características no compatibles*

No se admiten los árboles de clasificación con una estrategia sin valor para "aggregateNodes" o "weightedConfidence".

No se admiten los modelos de árbol de clasificación con el elemento <MiningSchema> que contienen una referencia al elemento <DerivedField>.

#### *Modelo de salidas*

De forma predeterminada, el campo de destino está disponible como un campo de salida (output); esto es un sinónimo para la función predictedValue.

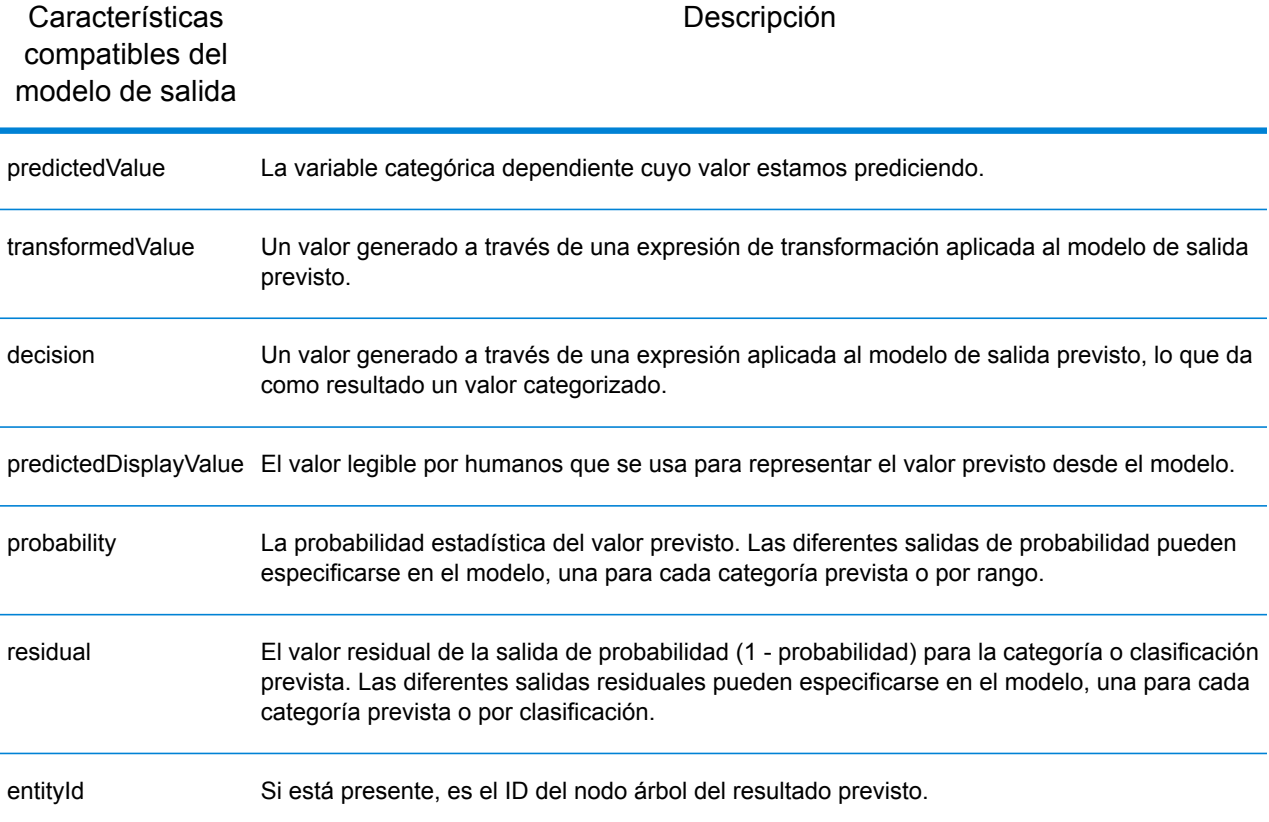

#### <span id="page-15-0"></span>*Árbol de regresión*

Un **modelo de árbol de [regresión](#page-15-0) PMML** predice el valor de una variable numérica dependiente (como el precio de una casa) a partir de dos o más variables independientes. Lleva a cabo esta función mediante la creación de un modelo de árbol de decisión que se basa en uno o más indicadores.

#### *Elemento modelo*

<TreeModel functionName="regression" ...

#### *Características no compatibles*

Los árboles de regresión con campos de destino integer o float no son compatibles a menos que un elemento <Targets> esté especificado con el atributo castInteger adecuado.

No se admiten los árboles de regresión con el elemento <MiningSchema> que contienen una referencia al elemento <DerivedField>.

#### *Modelo de salidas*

De forma predeterminada, el campo de destino está disponible como un campo de salida (output); esto es un sinónimo para la función predictedValue. Los campos de destino float siempre se convierten a integer.

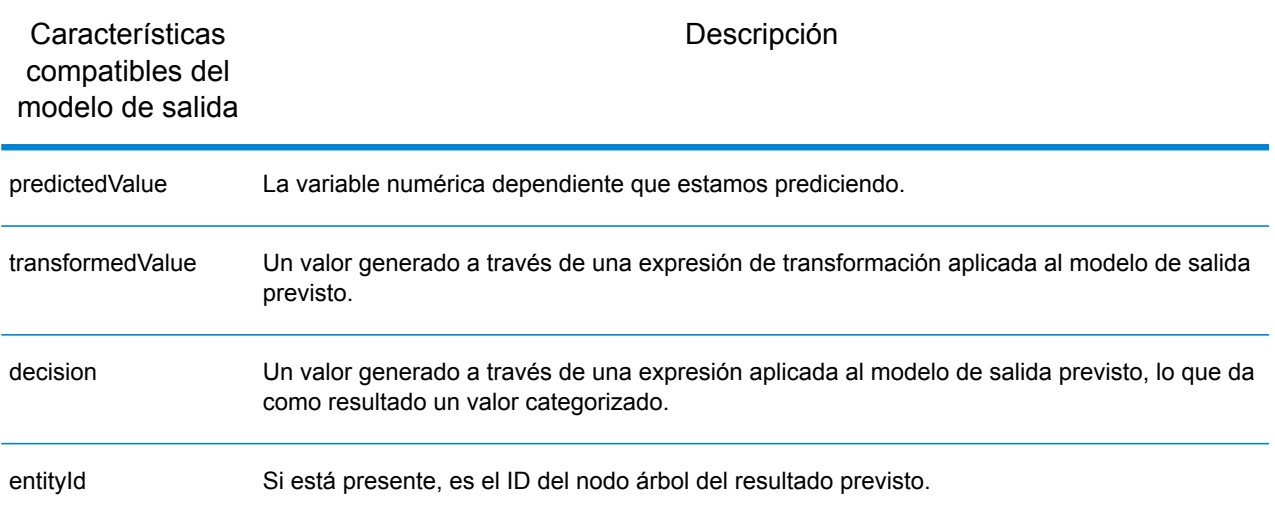

#### *Naive Bayes*

Un modelo Naive Bayes **[PMML](#page-10-0)** en la página 11 predice el valor de un objetivo a partir de evidencia aportada por uno o más campos de predicción por medio del Teorema de Bayes. Los modelos Naive Bayes requieren que el campo de destino esté discretizado, para que el modelo considere un número finito de valores. Los campos de predicción pueden ser discretos o continuos.

#### *Elemento modelo*

<NaiveBayesModel functionName="classification" ...

#### *Características no compatibles*

No se admiten los modelos Naive Bayes con el elemento <MiningSchema> que contienen una referencia al elemento <DerivedField>.

#### *Modelo de salidas*

De forma predeterminada, el campo de destino está disponible como un campo de salida (output); esto es un sinónimo para la función predictedValue.

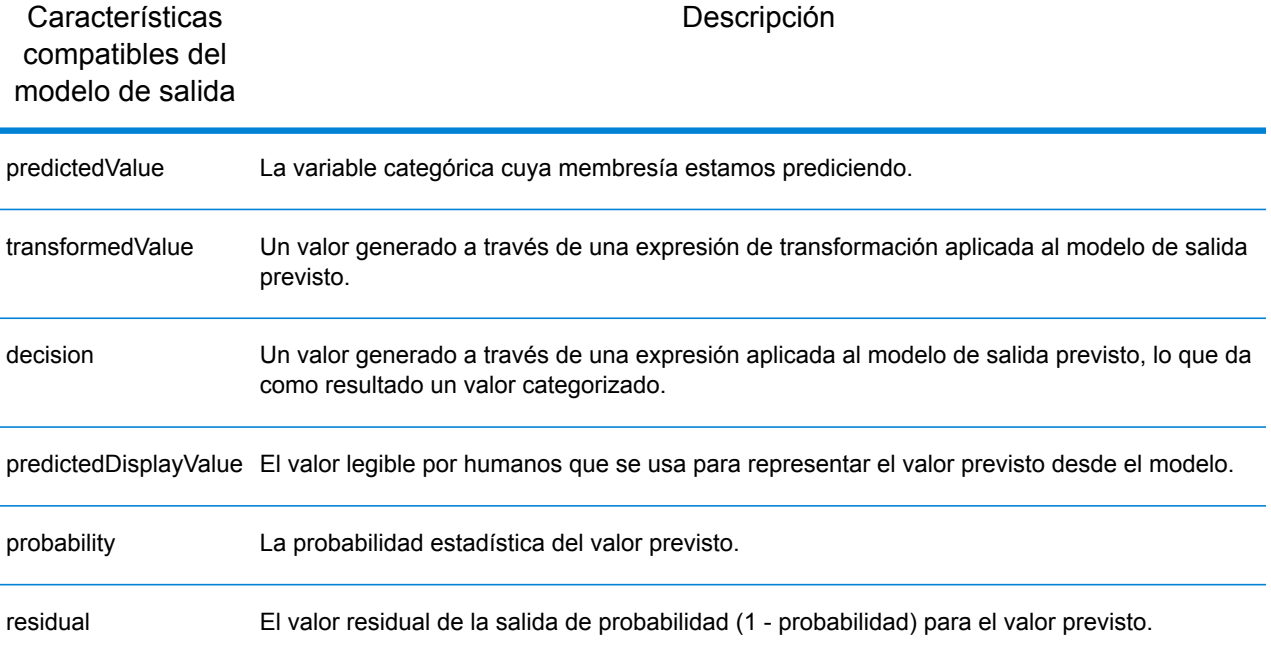

#### *Regresión*

Un modelo de regresión **[PMML](#page-10-0)** en la página 11 predice el valor de una variable numérica dependiente de una o más variables independientes.

#### *Elemento modelo*

```
<RegressionModel functionName="regression" ...
```
#### *Características no compatibles*

No se admiten modelos de regresión con un atributo "normalizationMethod" establecido con el valor "simplemax", "probit", "cloglog" o "loglog".

Los modelos de regresión con campo de destino integer o float no son compatibles a menos que el elemento <Targets> esté especificado con un atributo castInteger adecuado.

No se admiten los modelos de regresión con el elemento <MiningSchema> que contienen una referencia al elemento <DerivedField>.

#### *Modelo de salidas*

De forma predeterminada, el campo de destino está disponible como un campo de salida (output); esto es un sinónimo para la función predictedValue. Los campos de destino float siempre se convierten a integer.

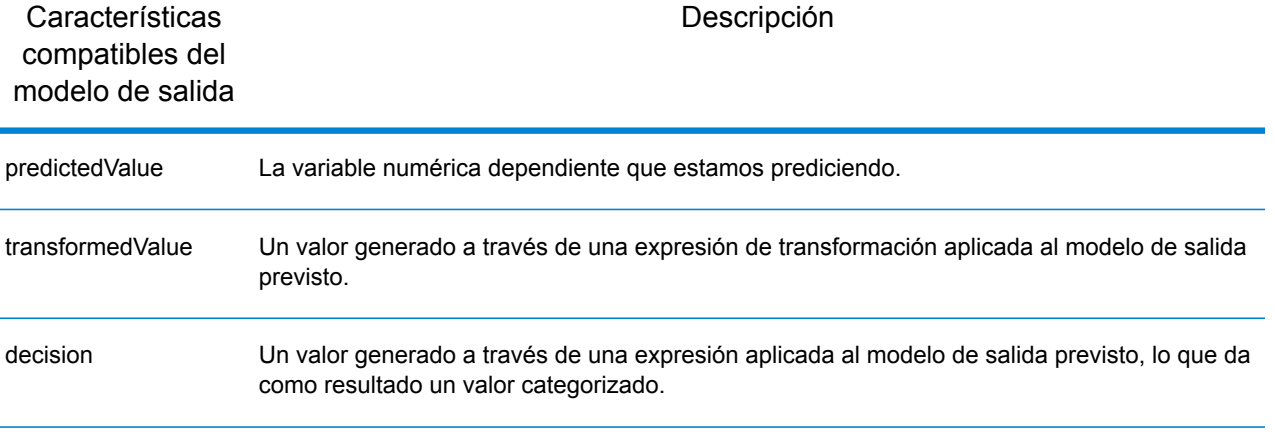

#### *Clasificador de regresión*

Un clasificador de regresión **[PMML](#page-10-0)** en la página 11 combina la salida de diferentes ecuaciones de regresión para predecir un valor categórico.

#### *Elemento modelo*

<RegressionModel functionName="classification" ...

#### *Características no compatibles*

No se admiten los modelos de regresión con el elemento <MiningSchema> que contienen una referencia al elemento <DerivedField>.

#### *Modelo de salidas*

De forma predeterminada, el campo de destino está disponible como un campo de salida (output); esto es un sinónimo para la función predictedValue.

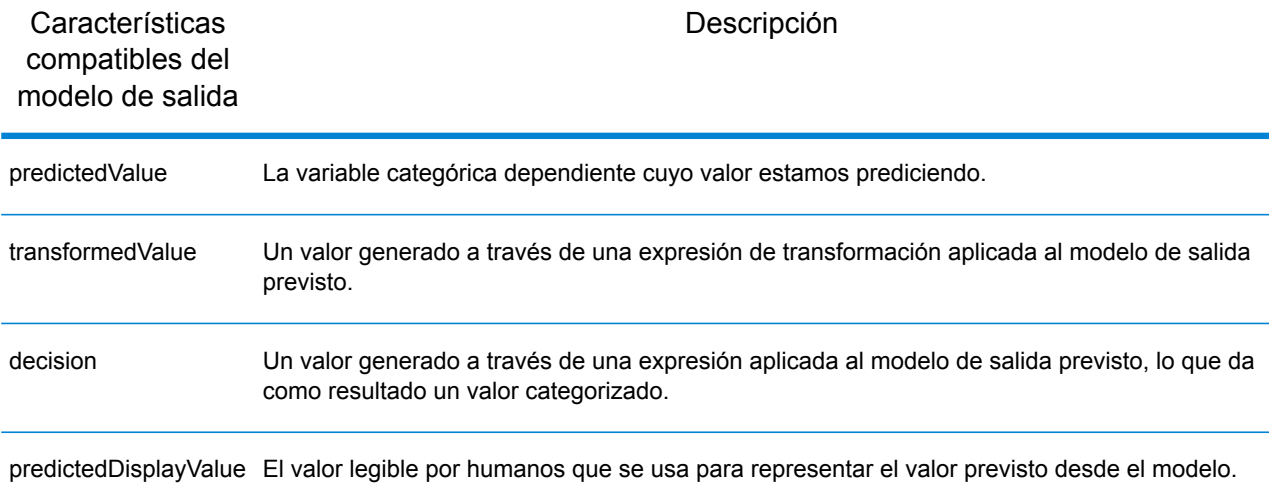

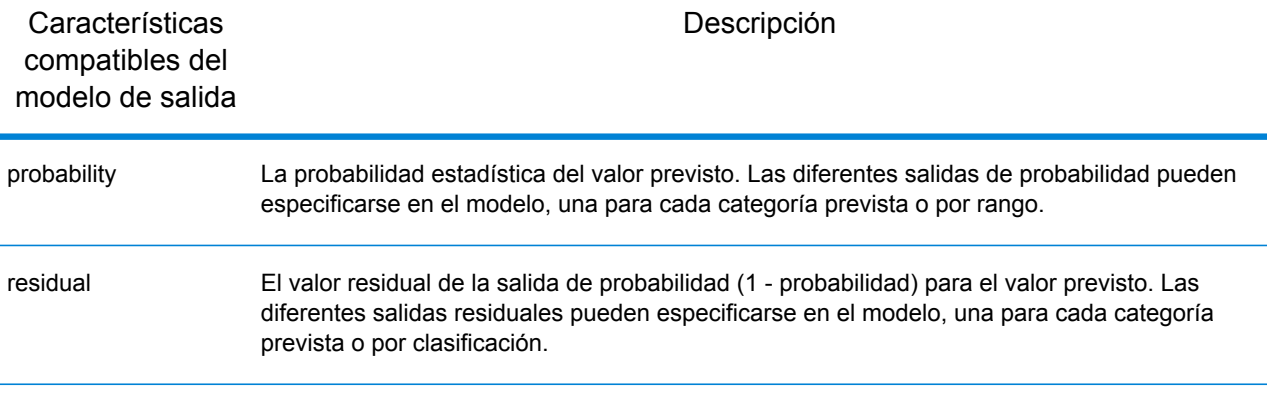

#### *Scorecard*

Un modelo de scorecard o tarjeta de puntos **[PMML](#page-10-0)** en la página 11 es una regresión basada en una técnica de modelado que se usa principalmente para calcular el riesgo o la probabilidad predeterminada.

#### *Elemento modelo*

<Scorecard functionName="regression" ...

#### *Características no compatibles*

No se admiten los modelos de scorecard con el elemento <MiningSchema> que contienen una referencia al elemento <DerivedField>.

#### *Modelo de salidas*

De forma predeterminada, el campo de destino está disponible como un campo de salida (output); esto es un sinónimo para la función predictedValue, y siempre será de tipo "doble".

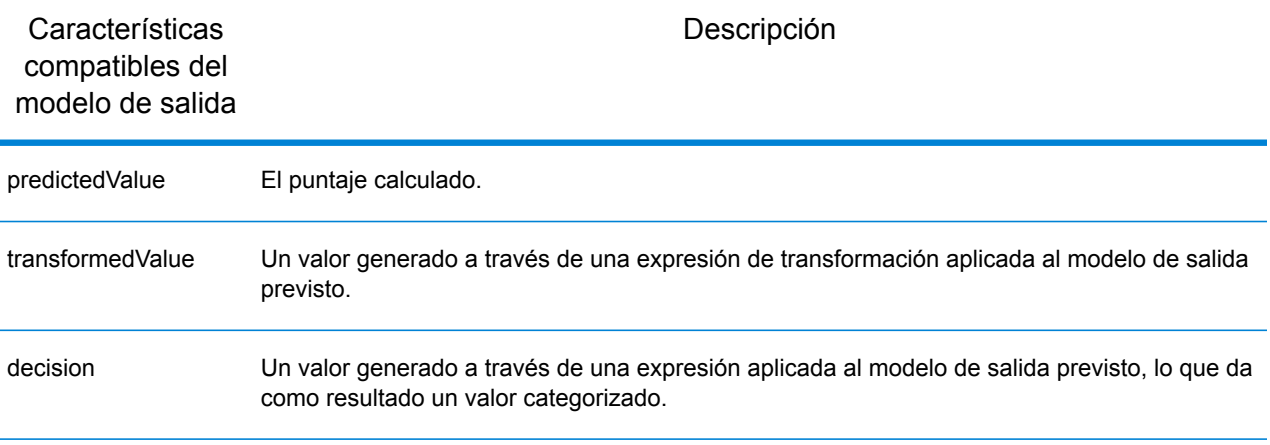

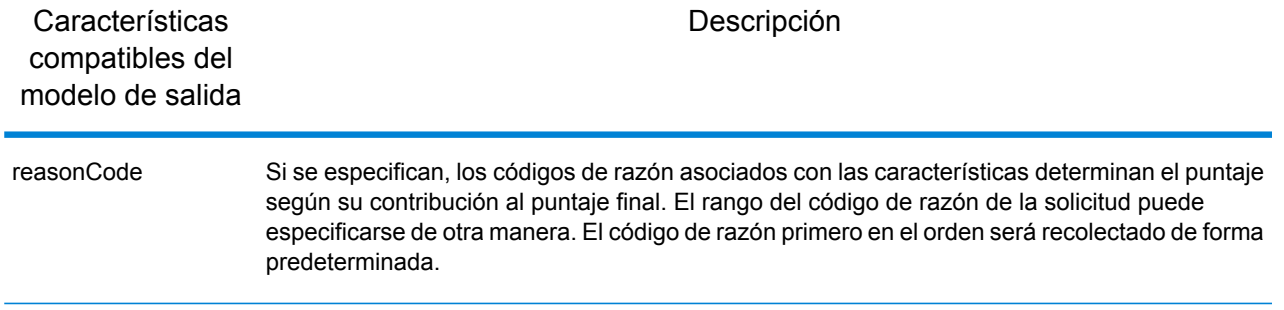

# <span id="page-20-0"></span>Leer del conjunto de datos del extractor

### Introducción a Leer del conjunto de datos Miner

La etapa Leer del conjunto de datos Miner es capaz de extraer información y datos de campo desde un conjunto de datos de Miner.

### Leer del conjunto de datos Miner

En este procedimiento se describe cómo leer información y datos de los campos a partir de conjuntos de datos de Miner.

- **1.** En **Etapas principales**/**Etapas implementadas**/**Analytics Scoring**, arrastre la etapa **Read from Miner Dataset** al lienzo y conéctela con el flujo de datos.
- **2.** Haga doble clic en la etapa **Leer del conjunto de datos Miner** para que aparezca el cuadro de diálogo **Opciones de Leer del conjunto de datos Miner**.
- **3.** Haga clic en el botón **...** que se encuentra dentro del campo **Nombre de archivo** para mostrar el cuadro de diálogo **Abrir archivo**.
- **4.** Por medio del cuadro de diálogo **Abrir archivo**, ubique y seleccione el archivo de enfoque que contiene los conjuntos de datos de Miner.

Los archivos de enfoque tienen la extensión .ftr.

**5.** Haga clic en la ficha **Campos** del cuadro de diálogo **Opciones de Leer del conjunto de datos Miner** para que aparezca la tabla de campos.

La tabla de campos estará vacía cuando se configura por primera vez la etapa **Leer del conjunto de datos Miner** y cada vez que se selecciona un nuevo archivo de enfoque (paso 4).

**6.** Haga clic en el botón **Regenerar**.

La tabla de campos enumerará todos los campos que leerá la etapa **Leer del conjunto de datos Miner** en los conjuntos de datos de Miner.

**Nota:** El botón **Regenerar** se desactivará si no se selecciona un enfoque (pasos 3 y 4).

**Nota:** Si la etapa no recupera campos de los conjuntos de datos de Miner, aparecerá un cuadro de diálogo de error. Seleccione un archivo de enfoque válido e inténtelo nuevamente.

- **7.** Si es necesario, modifique la lista de campos a través de las opciones disponibles (consulte **Ficha [Campos](#page-21-0)** en la página 22).
- **8.** Finalmente, haga clic en el botón **Aceptar** para aplicar la configuración.

Si se detecta algún error de validación, aparecerá un mensaje de error de validación. Corrija los errores de validación antes de hacer clic nuevamente en el botón **Aceptar**. Si no se encuentran errores de validación, el cuadro de diálogo **Opciones de Leer del conjunto de datos Miner** se cerrará.

**Nota:** Para volver a configurar la etapa, haga doble clic en la etapa **Leer del conjunto de datos Miner** para que aparezca de nuevo el cuadro de diálogo **Opciones de Leer del conjunto de datos Miner**.

## <span id="page-21-0"></span>Ficha Campos

La ficha **Campos** contiene un listado de todos los campos en que la etapa de **Leer del conjunto de datos Miner** se leerá del conjunto de datos Miner. En la siguiente tabla se describen las opciones del campo que se pueden utilizar para modificar los contenidos de la tabla.

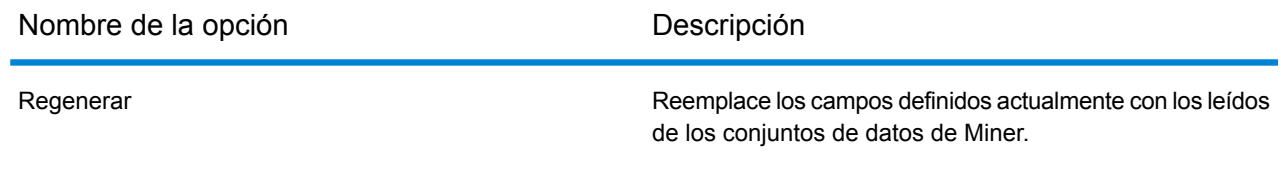

En la siguiente tabla se describen las propiedades para todos los campos.

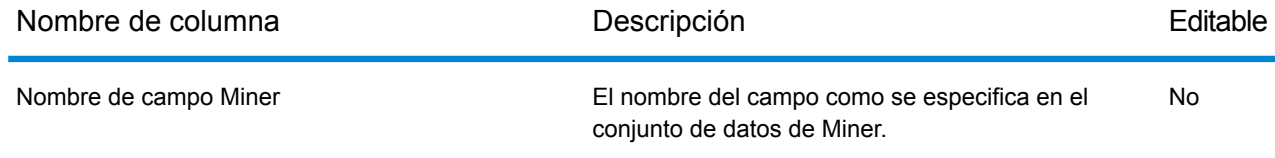

#### Módulo Analytics Scoring

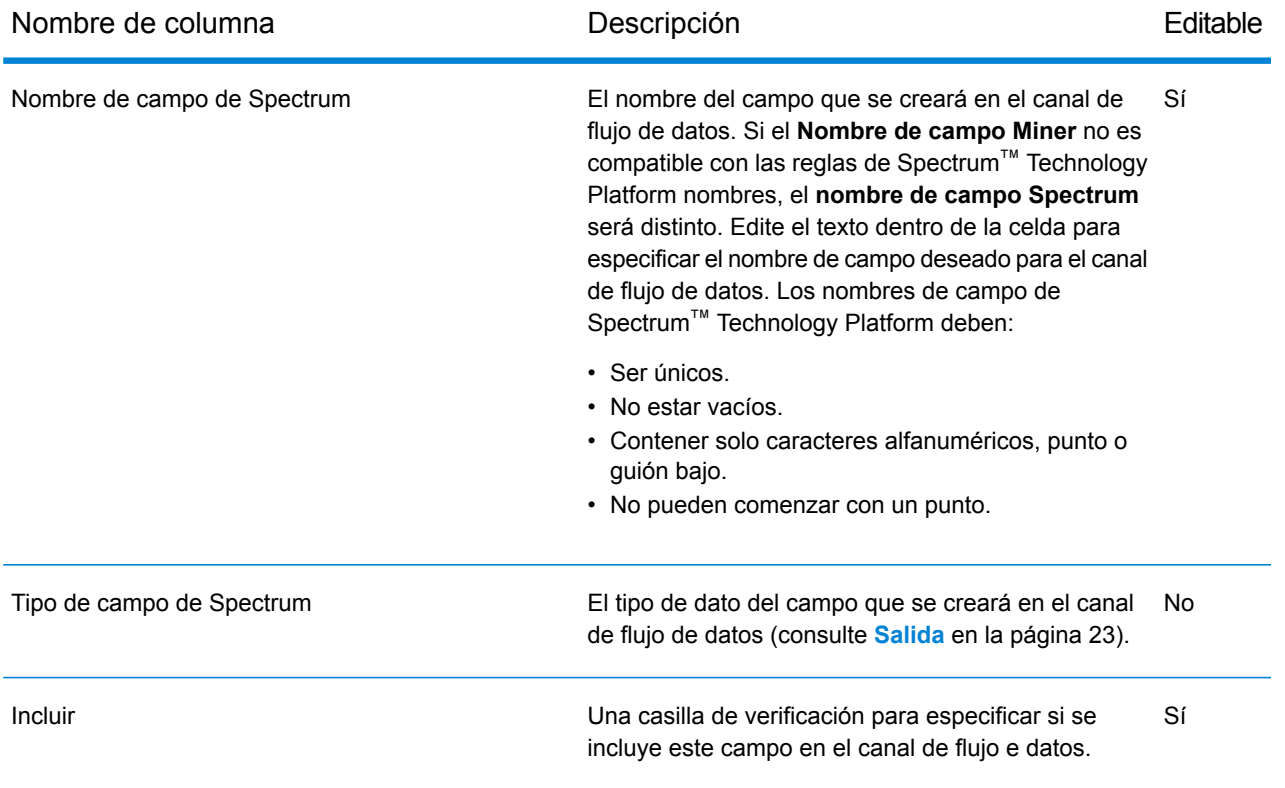

**Nota:** Hacer clic en los encabezados de columna de la tabla le permite ordenar por **Nombre de campo Miner**, **Nombre de campo Spectrum** o **Tipo de campo de Spectrum**.

## <span id="page-22-0"></span>Salida

La siguiente asignación de tipos entre Tipo de campo de Miner y Tipo de campo de Spectrum se realiza automáticamente

#### **Tabla 1: Asignaciones de campos**

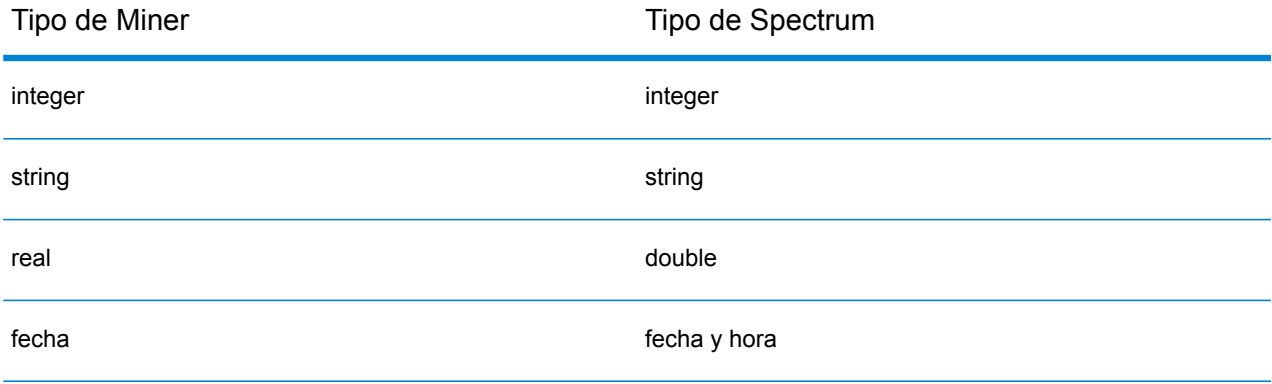

Si un campo tiene un nombre que contiene símbolos no válidos en Spectrum, estos serán reemplazados automáticamente con un \_ . Si dos o más campos tienen el mismo nombre transformado, se anexará un índice adicional al nombre, por ejemplo:

{x}Field{x}

{y}Field{y}

donde {x} e {y} son caracteres no admitidos para un nombre de campo de Spectrum, terminaría como

\_Field\_1

Field 2

en el canal de salida.

# <span id="page-23-0"></span>Escribir en conjunto de datos de extractor

## Introducción a Escribir en conjunto de datos Miner

<span id="page-23-1"></span>La etapa Escribir en conjunto de datos Miner es capaz de crear conjuntos de datos de Miner que contengan campos y datos específicos de un flujo de datos de Spectrum.

## Escribir en conjunto de datos Miner

En este procedimiento se describe cómo escribir información y datos de campo en un conjunto de datos de Miner.

- **1.** En **Etapas primarias**/**Etapas implementadas**/**Analytics Scoring**, arrastre la etapa **Write to Miner Dataset** al lienzo y conéctela con el flujo de datos.
- **2.** Haga doble clic en la etapa **Escribir en conjunto de datos Miner** para que aparezca el cuadro de diálogo **Opciones para escribir en conjunto de datos Miner**.
- **3.** Haga clic en el botón **...** que se encuentra dentro del campo **Nombre de archivo** para mostrar el cuadro de diálogo **Guardar archivo**.
- **4.** Utilice el cuadro de diálogo **Guardar archivo** para elegir dónde se guardará el nuevo archivo de enfoque y proporcione un nombre de archivo adecuado.

Los archivos de enfoque deben tener una extensión .ftr. La extensión .ftr se agregará automáticamente al nombre de archivo, en caso de que no esté presente.

**5.** Opcional: desmarque la casilla de verificación **Sobrescribir**.

Si ya existe un archivo de enfoque con el mismo nombre en directorio especificado (paso 4), desmarcar la casilla de verificación **Sobrescribir** evitará que se sobrescriba el archivo de enfoque existente cada vez que se ejecute la etapa dentro de un flujo de datos (la etapa no se podrá ejecutar). Sin embargo, esto significará que cuando se ejecute correctamente la etapa **Escribir en conjunto de datos Miner** dentro del flujo de datos, se deberá reconfigurar la ruta de archivo (paso 4) o se deberá mover o eliminar manualmente el archivo de enfoque existente.

- **6.** Opcional: aplique un archivo de metadatos para el nuevo enfoque (consulte **Aplicar [metadatos](#page-24-0)** en la página 25).
- **7.** Haga clic en la ficha **Campos** del cuadro de diálogo **Opciones de Escribir en conjunto de datos Miner** para que aparezca la tabla de campos.

La tabla de campos enumerará todos los campos que escribirá la etapa **Escribir en conjunto de datos Miner** en el conjunto de datos de Miner.

- **8.** Opcional: haga clic en el botón **Agregado rápido**. Hacer clic en el botón **Agregado rápido** inicia el cuadro de diálogo **Agregado rápido**, donde se enumeran todos los campos del canal de entrada y la lista actual de campos. Seleccione/deseleccione las casillas de verificación junto a cada campo para agregar o eliminar el campo de la lista de campos.
- **9.** Si es necesario, modifique la lista de campos a través de las opciones disponibles (consulte **Ficha [Campos](#page-25-0)** en la página 26).

Se debe especificar al menos uno de los campos o aparecerá un indicador de error de validación.

**10.** Finalmente, haga clic en el botón **Aceptar** para aplicar la configuración.

Si se detecta algún error de validación, aparecerá un mensaje de error de validación. Corrija los errores de validación antes de hacer clic nuevamente en el botón **Aceptar**. Si no se encuentran errores de validación, el cuadro de diálogo **Opciones de Escribir en conjunto de datos Miner** se cerrará.

**Nota:** Para volver a configurar la etapa, haga doble clic en la etapa **Escribir en conjunto de datos Miner** para que aparezca de nuevo el cuadro de diálogo **Opciones de Escribir en conjunto de datos Miner**.

### <span id="page-24-0"></span>Aplicar metadatos

Un archivo de metadatos .qsfm contiene información adicional que se puede aplicar a un archivo de enfoque, como definiciones de campos derivados, interpretaciones de campos, selecciones de registros, comentarios de campos y enfoques, e historial de enfoque. En este procedimiento se describe cómo aplicar este tipo de metadatos en un archivo de enfoque producido en la etapa **Escribir en conjunto de datos Miner**.

**1.** Obtenga un archivo de metadatos de enfoque Miner válido (como exportación de un enfoque existente en Portrait Miner o adquirido de un tercero).

Los archivos de metadatos deben tener una extensión .qsfm.

- **2.** Asegúrese de que aparezca el cuadro de diálogo **Opciones para escribir en conjunto de datos Miner** (consulte **Escribir en [conjunto](#page-23-1) de datos Miner** en la página 24).
- **3.** En el cuadro de diálogo **Opciones para escribir en conjunto de datos Miner**, marque la casilla de verificación **Aplicar metadatos**.
- **4.** Bajo la casilla de verificación **Aplicar metadatos**, haga clic en el botón **...** que se encuentra dentro del campo **Nombre de archivo** para mostrar el cuadro de diálogo **Abrir archivo**.

El selector de archivos de metadatos se desactivará si no se marca la casilla de verificación **Aplicar metadatos**.

**5.** Por medio del cuadro de diálogo **Abrir archivo**, ubique y abra el archivo .qsfm obtenido en el paso 1.

**Nota:** Cuando se marca la casilla de verificación **Aplicar metadatos**, se debe seleccionar un archivo de metadatos para que se pueda aplicar la configuración de la etapa.

**Nota:** Si se anula la marca de la casilla de verificación **Aplicar metadatos** después de seleccionar un archivo de metadatos, el selector se desactivará y no aplicará el archivo de metadatos en la ejecución de la etapa, pero por conveniencia no eliminará el archivo seleccionado hasta que se cierre el cuadro de diálogo **Opciones para escribir en conjunto de datos Miner**.

<span id="page-25-0"></span>**6.** Opcional: marque la casilla de verificación **Ignorar advertencias** si no desea que el flujo de datos falle cuando no se puede aplicar una parte de los metadatos.

### Ficha Campos

La ficha **Campos** contiene un listado de todos los campos en que la etapa **Escribir en conjunto de datos Miner** se escribirá en el conjunto de datos Miner. En la siguiente tabla se describen las opciones del campo que se pueden utilizar para modificar los contenidos de la tabla.

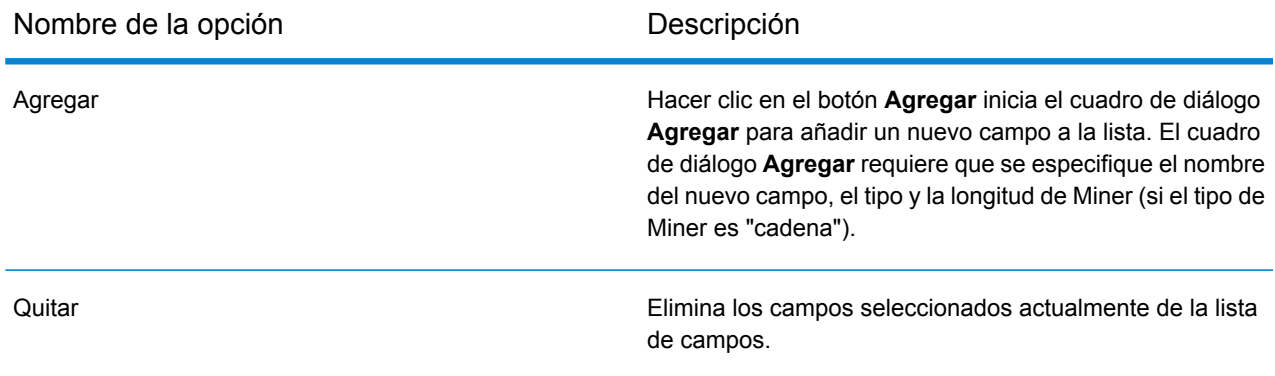

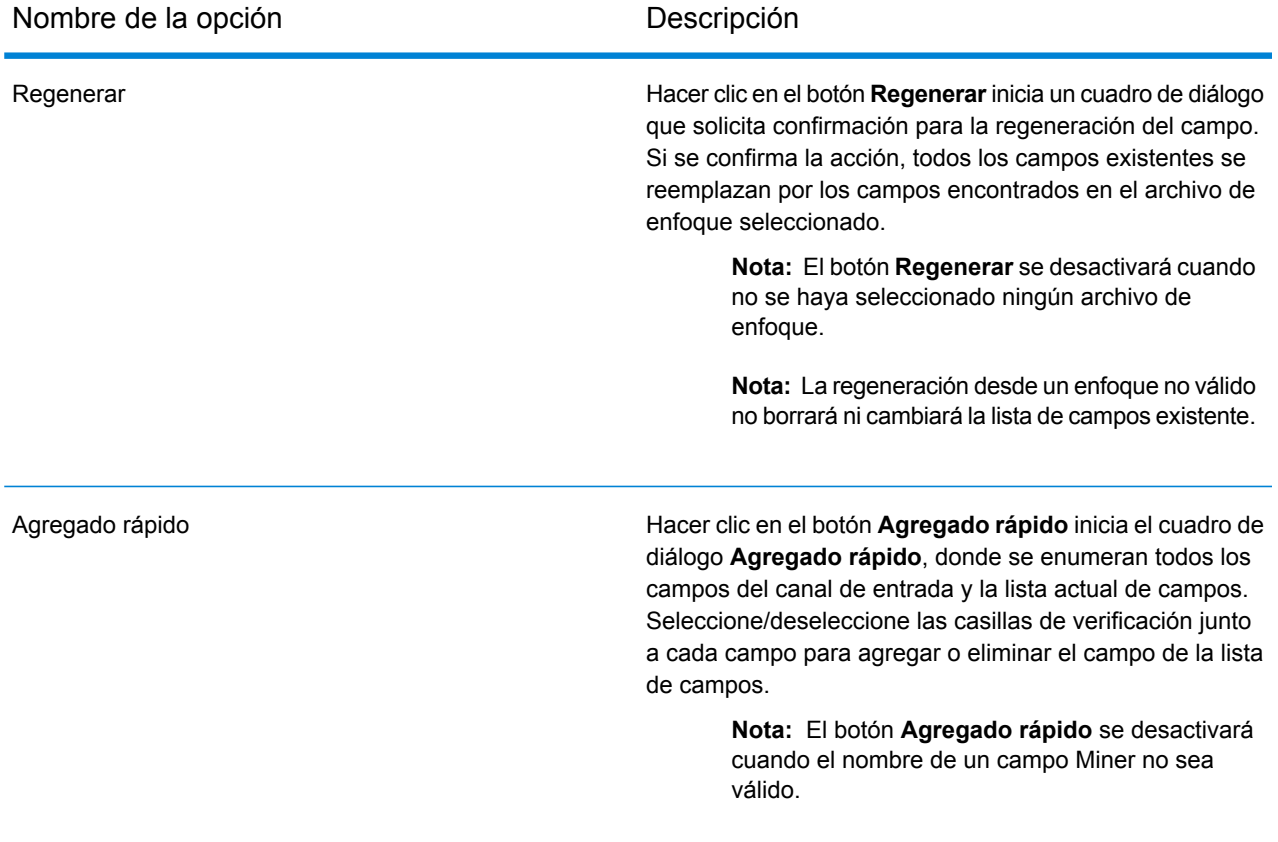

Las propiedades del campo también se pueden actualizar mediante la modificación de las celdas directamente en las columnas de la siguiente tabla.

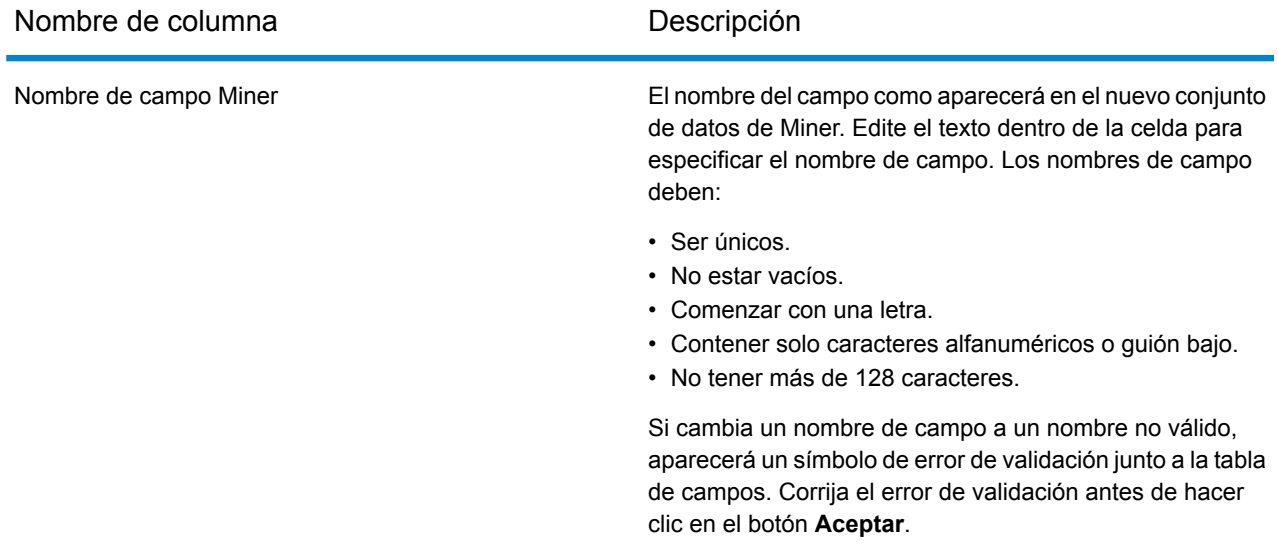

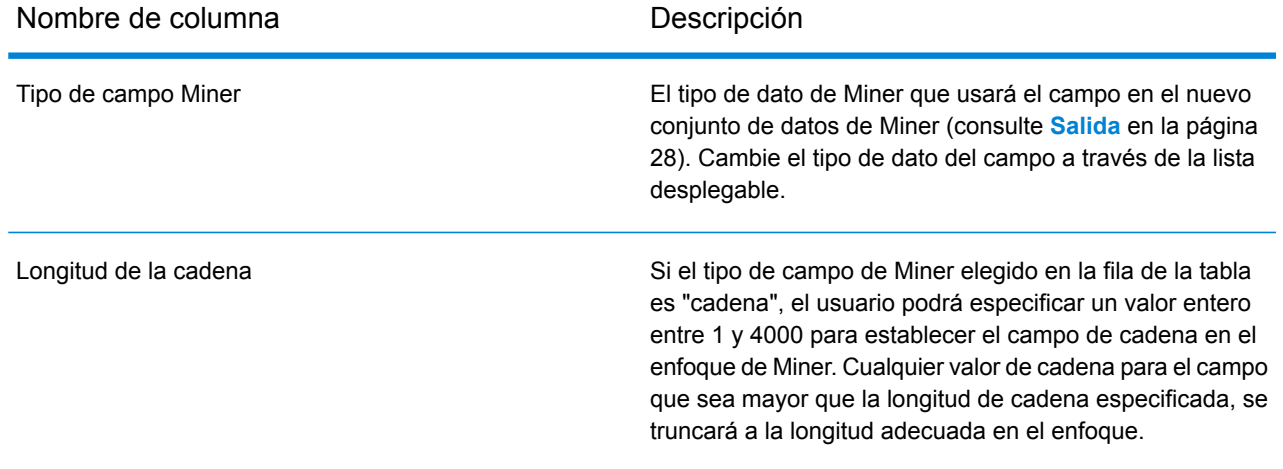

## <span id="page-27-0"></span>Salida

La siguiente asignación de tipos entre Tipo de campo de Spectrum y Tipo de campo de Miner se realiza automáticamente

#### **Tabla 2: Asignaciones de campos**

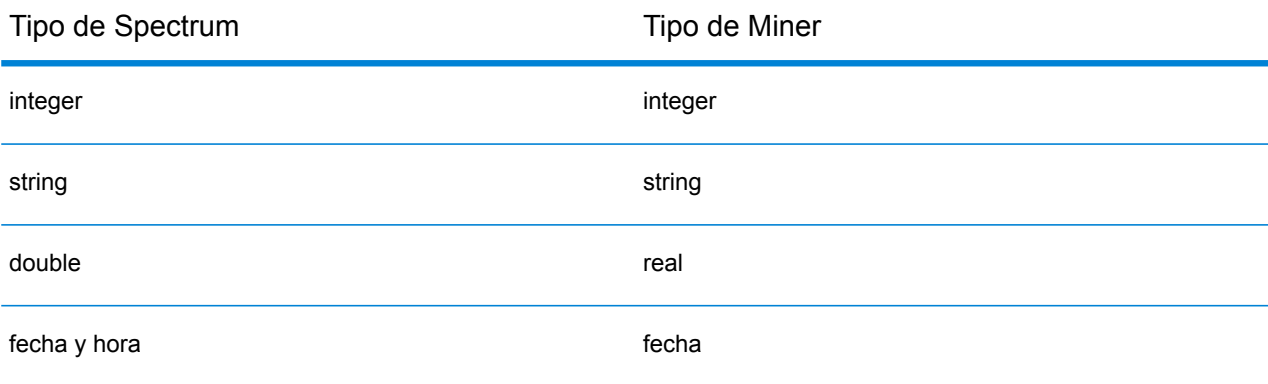

Todos los otros tipos Spectrum se asignan al tipo "cadena" de Miner.

# <span id="page-28-0"></span>3 - Repositorio de Analytics Scoring

## In this section

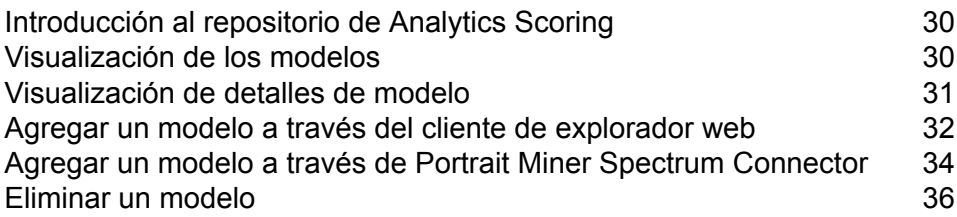

# <span id="page-29-0"></span>Introducción al repositorio de Analytics Scoring

El repositorio de Analytics Scoring es donde se almacenan los modelos analíticos para utilizarlos con la etapa PMML Model Scoring. Existe un cliente de explorador web para administrar los modelos almacenados en el repositorio.

**Nota:** Para obtener detalles acerca de los tipos de modelo compatibles y la asignación de tipos, consulte **Formatos de modelos [compatibles](#page-9-1)** en la página 10

#### *Cómo acceder al cliente de explorador web del repositorio de Analytics Scoring*

En un navegador web escriba la URL http://<servername>:<port>/analyticsscoring (por ejemplo, http://localhost:8080/analyticsscoring) para que aparezca la página **Inicio de sesión**. Ingrese un nombre de usuario Spectrum™ Technology Platform y contraseña válidos en el cuadro de diálogo del explorador. El explorador se desplazará hasta una página que enumera los modelos Analytics existentes que se conservan en el repositorio.

# <span id="page-29-1"></span>Visualización de los modelos

Este procedimiento describe cómo visualizar la lista de modelos que se encuentran actualmente en el repositorio de Analytics Scoring.

**1.** Inicie sesión en el cliente del explorador web del repositorio de Analytics Scoring ingresando un nombre de usuario y una contraseña de Spectrum™ Technology Platform válidos en la página **Iniciar sesión**. Al iniciar sesión con éxito, la aplicación se desplazará hasta la página **Repositorio** y mostrará una tabla con los modelos en un repositorio de Analytics Scoring disponible para el uso por la etapa PMML Model Scoring.

Para obtener detalles acerca de cómo iniciar sesión a través de la página **Iniciar sesión**, consulte **[Introducción](#page-29-0) al repositorio de Analytics Scoring** en la página 30

- **2.** Seleccione la cantidad de modelos a mostrar por página desde el menú desplegable **Modelos por página** debajo de la tabla modelo. Existe la opción de mostrar 10, 20, o 50 modelos por página de tabla.
- **3.** El control de página junto al menú desplegable **Modelos por página** se utiliza para desplazarse entre las diferentes páginas.

El control de página solo permitirá cambios de página cuando el valor escogido en el paso 2 para la cantidad de modelos por página sea menor que el número total de modelos en el repositorio de Analytics Scoring.

**4.** Haga clic en el encabezado de columna **Nombre** para alternar la clasificación de los modelos enumerados en el valor **Nombre** en orden ascendente/descendente. De manera alternativa, haga clic en el encabezado de columna **Tipo** para alternar la clasificación de los modelos enumerados en el valor **Tipo** en orden ascendente/descendente.

Antes de hacer clic en algún encabezado de columna, se clasifican los modelos de manera predeterminada por el valor **Nombre** en orden ascendente.

# <span id="page-30-0"></span>Visualización de detalles de modelo

Este procedimiento describe cómo visualizar detalles de un modelo mencionado en el repositorio de Analytics Scoring, para ver su descripción y detalles de las entradas y salidas del modelo.

**1.** Encuentre el modelo que está buscando en la página **Repositorio**.

Para obtener detalles acerca de cómo explorar el repositorio de Analytics Scoring, consulte **[Visualización](#page-29-1) de los modelos** en la página 30

**2.** Desplácese hasta la página de detalles del modelo haciendo clic en el nombre del modelo en la columna **Nombre** de la tabla o verificando la casilla de verificación del modelo y haciendo clic en el botón **Detalles del modelo** sobre la tabla.

La página de detalles muestra información detallada acerca del modelo.

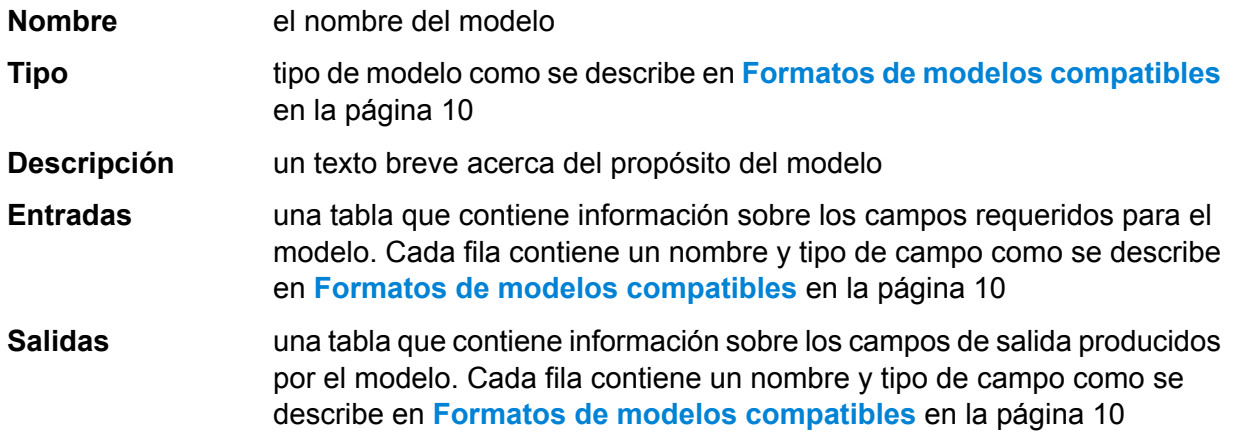

**3.** Para volver nuevamente hasta la página **Repositorio**, haga clic en el botón **Cerrar** en la esquina superior derecha.

# <span id="page-31-0"></span>Agregar un modelo a través del cliente de explorador web

En este procedimiento, se describe cómo agregar un nuevo modelo al repositorio de Analytics Scoring a través del cliente de explorador web del repositorio de Analytics Scoring, con el propósito de tener el modelo disponible para la implementación de un flujo de datos de Spectrum™ Technology Platform.

- **1.** Con el **[Visualización](#page-29-1) de los modelos** en la página 30 procedimiento, navegue hasta la página **Repositorio**.
- **2.** Haga clic en el botón **Publicar un modelo** (ubicado directamente sobre la tabla del modelo) para desplazarse hasta la página **Agregar nuevo modelo**.

El botón **Publicar un modelo** estará desactivado si no se selecciona ninguno de los modelos en la página actual de la tabla del modelo. Desactive estos modelos para volver a habilitar el botón **Publicar un modelo**.

**3.** En la página **Agregar nuevo modelo** hay tres campos de entrada: **Nombre**, **Descripción** y **Cargar modelo**. Escriba el nombre del nuevo modelo en el cuadro de texto etiquetado **Nombre**. Los nombres del modelo deben ser únicos. Si el nombre del modelo ingresado ya está siendo utilizado por otro modelo no eliminado almacenado en el repositorio de Analytics Scoring, el cuadro de texto se resaltará con un error de validación.

**Nota:** El espacio en blanco al inicio o al final del nombre del modelo siempre se elimina. Esto significa que si el nombre ingresado ya está en uso, agregar un espacio en blanco al inicio o al final del nombre no solucionará el error.

**Nota:** Los nombres del modelo distinguen mayúsculas de minúsculas. Esto significa que los modelos pueden compartir el mismo nombre siempre y cuando tengan diferentes caracteres en mayúscula y minúscula. Por ejemplo los modelos con el nombre "my Model", "my model" y "mY ModEl" puede coexistir simultáneamente dentro del repositorio.

**Nota:** La validación del nombre solo detecta conflictos frente a los contenidos del repositorio de Analytics Scoring cuando se abre la página. Esto significa que si el repositorio ha cambiado ya que desplazarse hasta la página **Agregar nuevo modelo**, por ejemplo, otros usuarios agregaron o eliminaron modelos, entonces la validación de páginas no tendrá estos cambios. Sin embargo, si hace clic en el botón **Publicar**, el nuevo modelo será revalidado nuevamente con la versión actualizada del repositorio de Analytics Scoring.

- **4.** Escriba una descripción para el nuevo modelo en el área de texto etiquetada **Descripción**. Los modelos deben tener una descripción.
- **5.** Agregue una definición de modelo haciendo clic en el botón **Elegir archivo** y seleccionando un modelo almacenado en formatos de archivo **[QMML](#page-9-0)** en la página 10o **[PMML](#page-10-0)** en la página 11.

**Nota:** El modelo seleccionado debe tener un tamaño menor que 50 MB.

**Nota:** Cuando usa un explorador más antiguo que no admita elección de archivo, se deberá ingresar la definición del modelo XML en el área de texto etiquetada **Cargar modelo**.

**Nota:** Si el modelo seleccionado es **[QMML](#page-9-0)** en la página 10, **[QMML](#page-9-0)** en la página 10 debe tener al menos un conjunto de reglas activo compilado para el modelo a fin de que se publique con éxito. Cuando existen varios conjuntos de reglas activos compilados, se usará el primero que se encuentre dentro de **[QMML](#page-9-0)** en la página 10 para la definición del modelo.

**Nota:** Si desea compilar o cambiar el estado activo de los conjuntos de reglas en su **[QMML](#page-9-0)** en la página 10 (o bien agregar o eliminar conjuntos de reglas), puede usar la utilidad de línea de comandos qsqmmledit de Portrait Miner en la instalación de Portrait Miner (puede visualizar la ayuda de la utilidad en la ventana de la línea de comandos si escribe "qsqmmledit.exe -help").

**Nota:** La definición del modelo no se validará hasta hacer clic en el botón **Publicar**.

**6.** Haga clic en el botón **Publicar** para comenzar a cargar el modelo al repositorio de Analytics Scoring.

El botón **Publicar** se desactivará hasta que el nuevo modelo tenga un nombre válido y una descripción y definición de modelo especificada.

**7.** Espere hasta que aparezca el icono ocupado del botón **Publicar**. No se pueden realizar cambios en el nombre, la descripción o la definición de modelo del modelo nuevo mientras el modelo está publicado. Una vez que el modelo se haya publicado con éxito en el repositorio de Analytics Scoring, la página navegará hasta la página **Detalles** del nuevo modelo.

Mientras el modelo esté siendo publicado, se desactivará el botón **Cancelar**.

**Nota:** En caso de encontrar un problema mientras publica el modelo, por ejemplo, la definición del modelo XML no es válida o el nombre del modelo ya está en uso, no se publicará el modelo y aparecerá un error de alerta detallando el problema. Haga clic en **Aceptar** para cerrar la alerta de error y corregir el problema antes de intentar publicar nuevamente el modelo.

# <span id="page-33-0"></span>Agregar un modelo a través de Portrait Miner Spectrum Connector

El componente de integración de Spectrum Connector permite publicar modelos **[QMML](#page-9-0)** en la página 10 en el repositorio de Analytics Scoring de Spectrum directamente desde Portrait Miner.

El componente de integración de Spectrum Connector se puede instalar como un accesorio a cualquiera de las instalaciones de Portrait Miner versión 7.0B (o superior), lo que incluye las instalaciones de "escritorio".

Existen tres métodos para publicar modelos en el repositorio de Analytics Scoring mediante el componente de integración de Spectrum Connector:

**[Publicación](#page-33-1) de modelos QMML desde Portrait Miner** en la página 34

**Publicación de modelos QMML desde las [herramientas](#page-34-0) de generación de modelos de Decision [Studio](#page-34-0)** en la página 35

<span id="page-33-1"></span>**Publicación de un modelo QMML desde la [herramienta](#page-34-1) de líneas de comando de Portrait [Miner](#page-34-1)** en la página 35

## Publicación de modelos QMML desde Portrait Miner

En este procedimiento, se describe cómo agregar un nuevo modelo en el repositorio de Analytics Scoring mediante Portrait Miner.

- **1.** Abra Portrait Miner y en la ficha Explorador de archivos navegue hasta el directorio que contiene el archivo .qmml que desea publicar.
- **2.** Haga clic con el botón derecho del mouse en el archivo .qmml y seleccione "Publicar -> a repositorio de Analytics Scoring de Spectrum".
- **3.** Cuando se le indique, escriba un nombre de usuario y contraseña válidos para iniciar sesión en la plataforma de Spectrum. El aviso de inicio de sesión aparecerá una vez por cada sesión de Portrait Miner con cualquier publicación de modelo subsiguiente que utilice las credenciales proporcionadas anteriormente.
- **4.** En la ficha de detalles del modelo, especifique el nombre y descripción del modelo, y el conjunto de reglas **[QMML](#page-9-0)** en la página 10 para que el modelo sea publicado en el repositorio de Analytics Scoring de Spectrum.

El nombre dado al modelo debe ser único dentro del repositorio de modelo Spectrum Advanced Analytics.

**5.** Haga clic en el botón "Ir a".

## <span id="page-34-0"></span>Publicación de modelos QMML desde las herramientas de generación de modelos de Decision Studio

En este procedimiento, se describe cómo agregar un nuevo modelo en el repositorio de Analytics Scoring directamente desde una de las herramientas de generación de modelos Decision House.

- **1.** Cree su modelo en la herramienta de generación de modelos Decision House.
- **2.** Presione el botón "Publicar [tipo de modelo] en Spectrum" que se activó después de finalizar la generación del modelo en el paso anterior.
- **3.** Cuando se le indique, escriba un nombre de usuario y contraseña válidos para iniciar sesión en la plataforma de Spectrum. El aviso de inicio de sesión aparecerá una vez por cada sesión de Portrait Miner con cualquier publicación de modelo subsiguiente que utilice las credenciales proporcionadas anteriormente.
- **4.** En la ficha de detalles del modelo, especifique el nombre y la descripción del modelo, y los campos de salida para que el modelo sea publicado en el repositorio de Analytics Scoring de Spectrum.

El nombre dado al modelo debe ser único dentro del repositorio de modelo Spectrum Advanced Analytics.

**Nota:** Solo los campos con la correspondiente casilla de verificación seleccionada se incluirán como campos de salida en el modelo. Se debe seleccionar al menos un campo.

<span id="page-34-1"></span>**5.** Haga clic en el botón "Publicar".

## Publicación de un modelo QMML desde la herramienta de líneas de comando de Portrait Miner

En este procedimiento, se describe cómo agregar un nuevo modelo al repositorio de Analytics Scoring mediante la herramienta de líneas de comando para generar datos spectrumpublish, proporcionada por el componente de integración Spectrum Connector de Portrait Miner.

Cuando aparezca un comando, ejecute la utilidad spectrumpublish, por ejemplo, '\$QSHOME/server/qs7.0B/win32/bin/spectrumpublish -input [qmml file path] -name [model name] -description [model description] -ruleset [ruleset name] -username [Spectrum username] -password [password]

**Nota:** Se deben especificar los argumentos -input, -name, -username, -password y -description. El argumento -ruleset es opcional.

**Nota:** En caso de que el archivo **[QMML](#page-9-0)** en la página 10 proporcionado contenga varios conjuntos de reglas, pero no se especifique el argumento -ruleset, solo se publica el primer conjunto de reglas dentro del documento **[QMML](#page-9-0)** en la página 10 en el repositorio de Analytics Scoring de Spectrum.

# <span id="page-35-0"></span>Eliminar un modelo

Este procedimiento describe cómo eliminar modelos desde el repositorio de Analytics Scoring. Al eliminar un modelo del repositorio evitará que el modelo se implemente a cualquier flujo de datos Spectrum™ Technology Platform nuevos. La eliminación de un modelo no afectará la operación de tiempo de ejecución de ningún flujo de datos configurado para utilizar el modelo, aunque no se pueden realizar modificaciones a la configuración de una etapa PMML Model Scoring dentro de un flujo de datos configurado para utilizar el modelo.

**1.** Con el **[Visualización](#page-29-1) de los modelos** en la página 30 procedimiento, navegue hasta la página **Repositorio**.

La página **Repositorio** muestra modelos almacenados dentro del repositorio de Analytics Scoring a través de una tabla de modelo. Si se almacena una gran cantidad de modelos dentro del repositorio de Analytics Scoring, la tabla de modelo puede mostrar los modelos a través de varias páginas.

**2.** Con la tabla de modelo, seleccione los modelos a eliminar del repositorio de Analytics Scoring.

**Nota:** Solo se eliminarán los modelos seleccionados en la página actual de la tabla de modelo. Por ejemplo, si la tabla de modelo tiene dos páginas de modelos y se seleccionaron modelos en ambas páginas, hacer clic en el botón de eliminar solo eliminará los modelos de la página actual e ignorará los modelos seleccionados en la otra página.

- **3.** Haga clic en el botón **Eliminar modelo**, ubicado directamente sobre la tabla de modelo. El botón **Eliminar modelo** se desactivará cuando no se seleccionen modelos en la página actual de tabla de modelo.
- **4.** Aparece un mensaje emergente que le pide que confirme la eliminación del modelo o modelos seleccionados desde el repositorio de Analytics Scoring. Haga clic en el botón **Sí** para confirmar y eliminar los modelos seleccionados del repositorio de Analytics Scoring. Haga clic en el botón **No** para cancelar la operación de eliminación.

Después de eliminar con éxito los modelos seleccionados del repositorio de Analytics Scoring, la página **Repositorio** actualizará la tabla de modelo.

# **Notices**

© 2017 Pitney Bowes Software Inc. Todos los derechos reservados. MapInfo y Group 1 Software son marcas comerciales de Pitney Bowes Software Inc. El resto de marcas comerciales son propiedad de sus respectivos propietarios.

#### *Avisos de USPS®*

Pitney Bowes Inc. posee una licencia no exclusiva para publicar y vender bases de datos ZIP +  $4^\circ$ en medios magnéticos y ópticos. Las siguientes marcas comerciales son propiedad del Servicio Postal de los Estados Unidos: CASS, CASS Certified, DPV, eLOT, FASTforward, First-Class Mail, Intelligent Mail, LACS<sup>Link</sup>, NCOA<sup>Link</sup>, PAVE, PLANET Code, Postal Service, POSTNET, Post Office, RDI, Suite<sup>Link</sup>, United States Postal Service, Standard Mail, United States Post Office, USPS, ZIP Code, y ZIP + 4. Esta lista no es exhaustiva de todas las marcas comerciales que pertenecen al servicio postal.

Pitney Bowes Inc. es titular de una licencia no exclusiva de USPS® para el procesamiento NCOA $^{\sf Link}$ ®.

Los precios de los productos, las opciones y los servicios del software de Pitney Bowes no los establece, controla ni aprueba USPS® o el gobierno de Estados Unidos. Al utilizar los datos RDI<sup>™</sup> para determinar los costos del envío de paquetes, la decisión comercial sobre qué empresa de entrega de paquetes se va a usar, no la toma USPS® ni el gobierno de Estados Unidos.

#### *Proveedor de datos y avisos relacionados*

Los productos de datos que se incluyen en este medio y que se usan en las aplicaciones del software de Pitney Bowes Software, están protegidas mediante distintas marcas comerciales, además de un o más de los siguientes derechos de autor:

© Derechos de autor, Servicio Postal de los Estados Unidos. Todos los derechos reservados.

© 2014 TomTom. Todos los derechos reservados. TomTom y el logotipo de TomTom son marcas comerciales registradas de TomTom N.V.

#### $@$  2016 HFRF

Fuente: INEGI (Instituto Nacional de Estadística y Geografía)

Basado en los datos electrónicos de © National Land Survey Sweden.

© Derechos de autor Oficina del Censo de los Estados Unidos

© Derechos de autor Nova Marketing Group, Inc.

Algunas partes de este programa tienen © Derechos de autor 1993-2007 de Nova Marketing Group Inc. Todos los derechos reservados

© Copyright Second Decimal, LLC

© Derechos de autor Servicio de correo de Canadá

Este CD-ROM contiene datos de una compilación cuyos derechos de autor son propiedad del servicio de correo de Canadá.

© 2007 Claritas, Inc.

El conjunto de datos Geocode Address World contiene datos con licencia de GeoNames Project (**[www.geonames.org](http://www.geonames.org)**) suministrados en virtud de la licencia de atribución de Creative Commons (la "Licencia de atribución") que se encuentra en

**<http://creativecommons.org/licenses/by/3.0/legalcode>**. El uso de los datos de GeoNames (según se describe en el manual de usuario de Spectrum™ Technology Platform) se rige por los términos de la Licencia de atribución. Todo conflicto entre el acuerdo establecido con Pitney Bowes Software, Inc. y la Licencia de atribución se resolverá a favor de la Licencia de atribución exclusivamente en cuanto a lo relacionado con el uso de los datos de GeoNames.

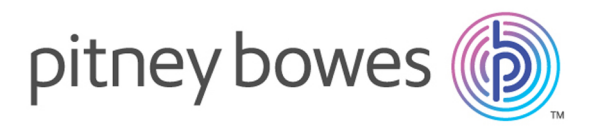

3001 Summer Street Stamford CT 06926-0700 USA

www.pitneybowes.com

© 2017 Pitney Bowes Software Inc. All rights reserved